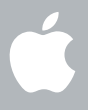

### **Welcome to Leopard Tervetuloa Snow Leopardiin**

**1**

# **Aloitus**

www.apple.com/fi/support

#### **Apple Inc.**

© 2009 Apple Inc. Kaikki oikeudet pidätetään. Apple, Apple-logo, Apple TV, Back to My Mac, Boot Camp, Cover Flow, Exposé, FireWire, iCal, iChat, iPhoto, iPod, iSight, Keynote, Leopard, Mac, Mac OS, MacBook Air, Photo Booth, QuickTime, Safari, Spaces, SuperDrive, Time Capsule ja Time Machine ovat Apple Inc:n Yhdysvalloissa ja muissa maissa rekisteröityjä tavaramerkkejä. Aperture, Finder, iPhone, Snow Leopard ja Spotlight ovat Apple Inc:n tavaramerkkejä. AppleCare on Apple Inc:n Yhdysvalloissa ja muissa maissa rekisteröity palvelumerkki. MobileMe on Apple Inc:n palvelumerkki. Muut mainitut tuotteiden ja yritysten nimet voivat olla kyseisten yritysten tavaramerkkejä.

Microsoft-tuotteiden näyttökuvat on jäljennetty Microsoft Corporationin luvalla.

Apple julkaisee säännöllisesti uusia versioita ja päivityksiä ohjelmistaan, joten tässä oppaassa näkyvät kuvat saattavat poiketa näytöllä näkyvistä.

K034-4970

#### **Asenna Snow Leopard**

Asenna Snow Leopard asettamalla asennuslevy asemaan, kaksoisosoittamalla Asenna Mac OS X ja noudattamalla sitten näytölle tulevia ohjeita.

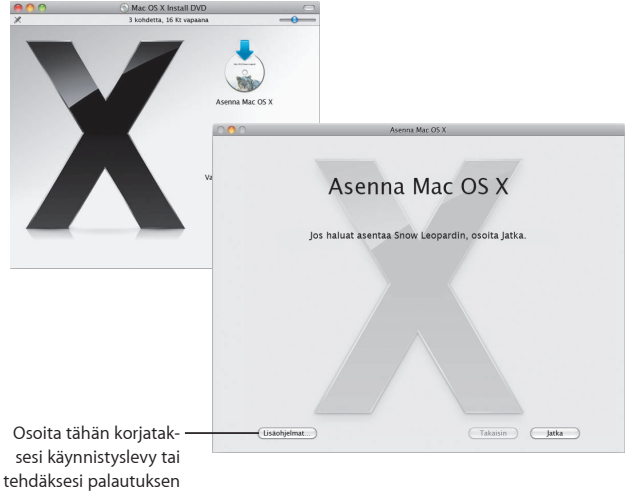

varmuuskopiosta.

Jos sinun on palautettava ohjelmisto, katso ohjeita tietokoneen mukana tulleesta käyttöoppaasta.

#### **Valitse asennusvalinnat**

Kun olet valmis, aloita Mac OS X Snow Leopardin asennus osoittamalla Asenna. Kun asennus on valmis, tietokone käynnistyy uudelleen.

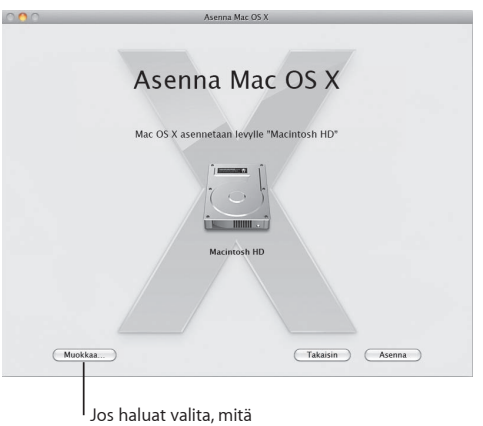

asennetaan, osoita Muokkaa.

Lisätietoja on asennuslevyn Ohjeet-kansiossa.

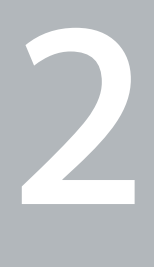

# **Tutustu Snow Leopardiin**

www.apple.com/fi/macosx

# **Työpöytä**

**Kaikki Snow Leopardissa valikoista Dockiin näyttää tyylikkäältä ja auttaa sinua pitämään asiat järjestyksessä.**

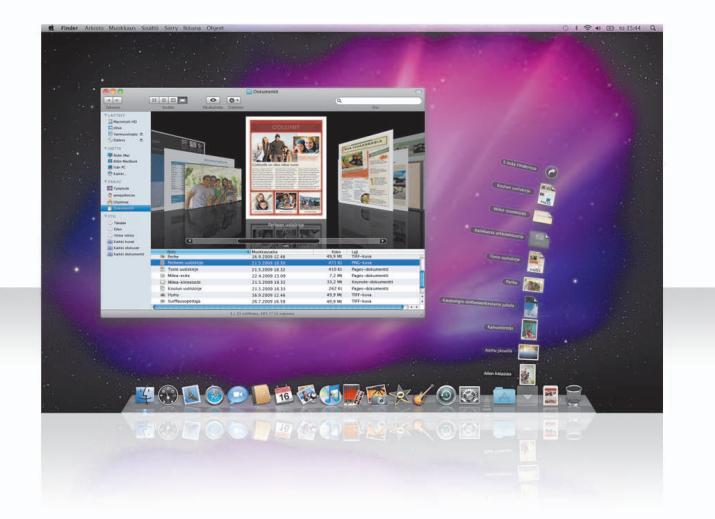

#### **Pinot**

Dockissa on Dokumentit-pino, Lataukset-pino ja Ohjelmat-pino. Pinoissa dokumenttisi ovat kätevästi saatavilla. Luo pino vetämällä kansio Dockiin.

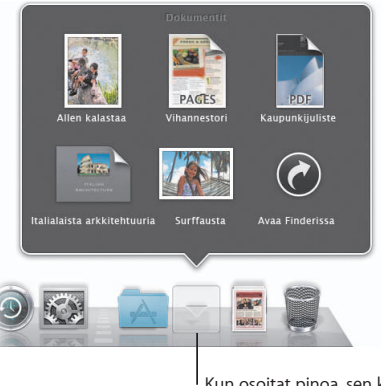

Kun osoitat pinoa, sen kohteet tulevat näkyviin ruudukossa, viuhkana tai luettelona.

#### **Lataukset-pino**

Safarin, Mailin ja iChatin kautta ladatut kohteet päätyvät aina Lataukset-pinoon, josta ne löytyvät nopeasti.

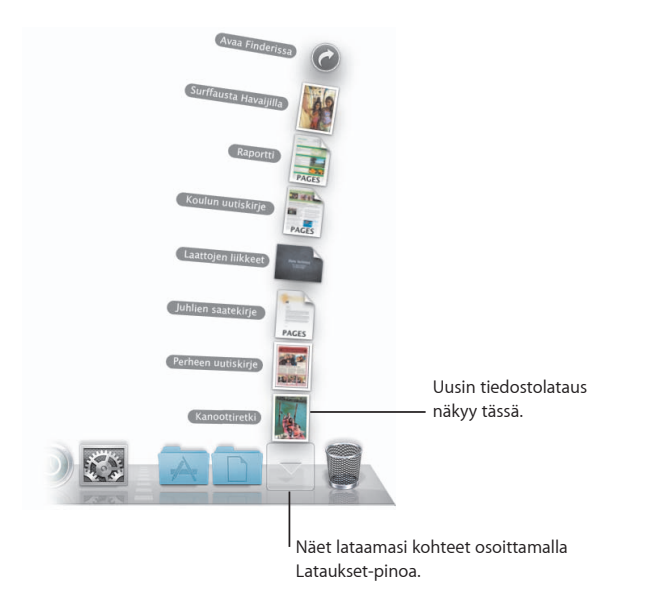

#### **Pinojen muokkaaminen**

Pinot näkyvät automaattisesti joko viuhkana tai ruudukossa riippuen pinossa olevien kohteiden määrästä. Voit määritellä käyttöön haluamasi tyylin ja vaihtaa pinon lajittelujärjestystä.

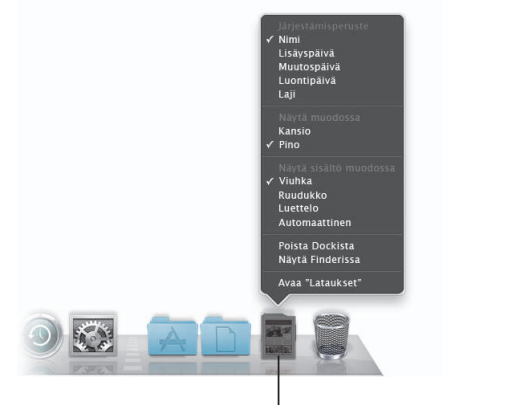

Voit muokata pinoa painamalla Ctrl-näppäintä ja osoittamalla pinon symbolia.

#### **Exposé**

Käyttämällä Exposéta Dockista näet milloin tahansa ohjelman avoimet ikkunat ja voit tuoda haluamasi ikkunan etualalle.

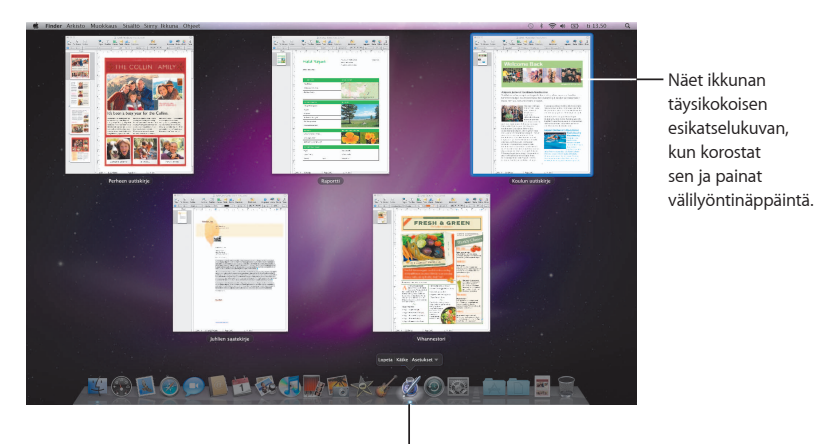

Näet avoimet ikkunat Exposéssa osoittamalla ohjelman symbolia ja pitämällä hiiren painiketta painettuna.

### **Finder**

**Esikatsele koko tiedostoja Cover Flow'ssa ja selaa niitä nopeasti.**

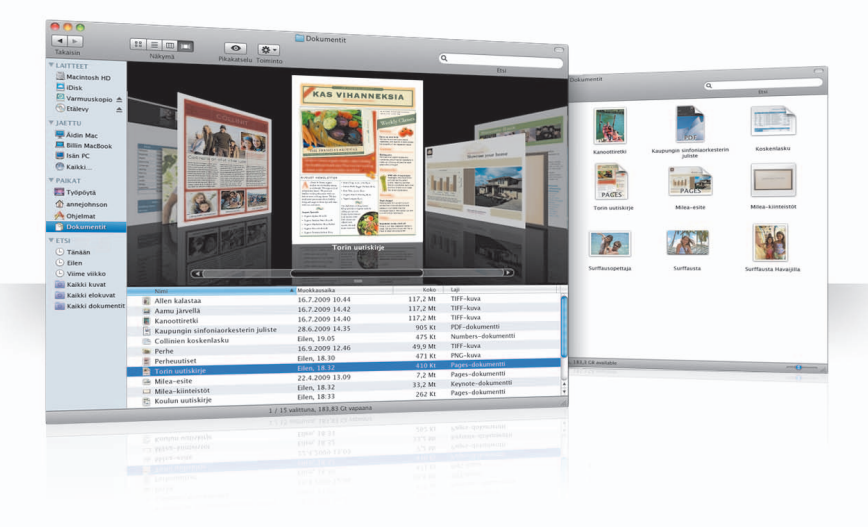

#### **Cover Flow**

Cover Flow'ssa voit selata suurikokoisia esikatseluita elokuvistasi, esityksistäsi, PDFtiedostoistasi ynnä muusta.

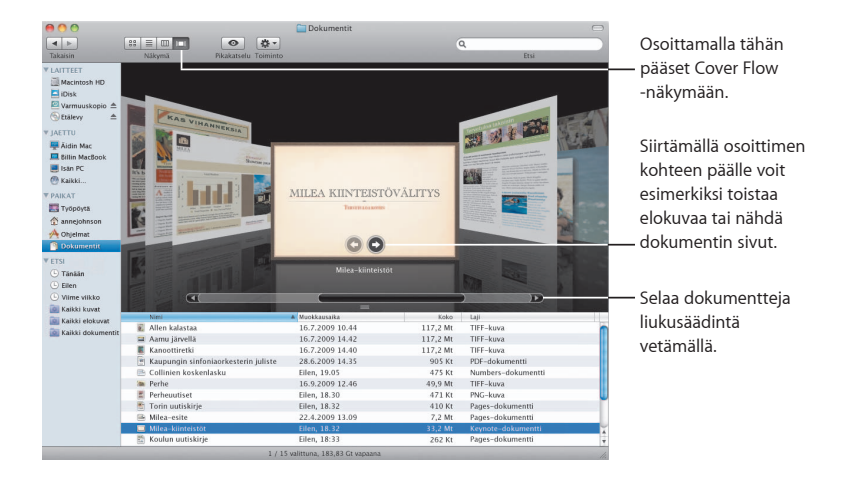

#### **Sivupalkki**

Finderin sivupalkin kautta pääset helposti tietokoneesi kansioihin, verkon jaettujen tietokoneiden sisältöön ja tallennettuihin hakuihisi.

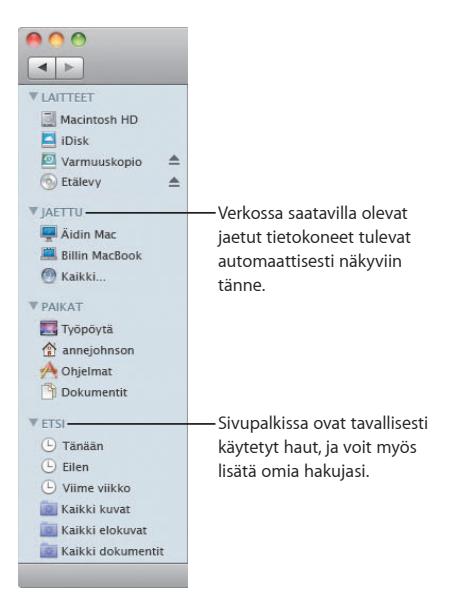

#### **Spotlight**

Etsi tietokoneellasi olevia kohteita Spotlightin avulla Finder-ikkunassa tai valikkorivillä. Jos käytät samaa hakua usein, se kannattaa tallentaa sivupalkin Etsi-osioon.

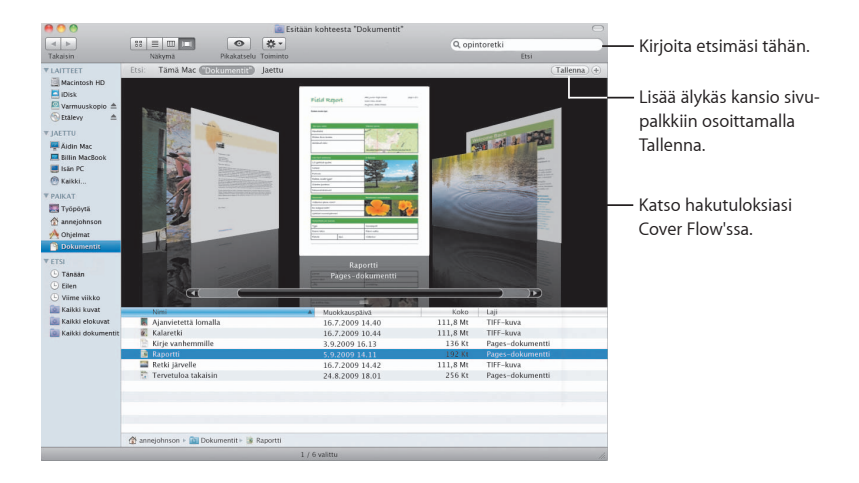

#### **Jaetut tietokoneet**

Verkossa olevat jaetut tietokoneet näkyvät automaattisesti sivupalkissa, joten löydät niiden sisältämät dokumentit nopeasti.

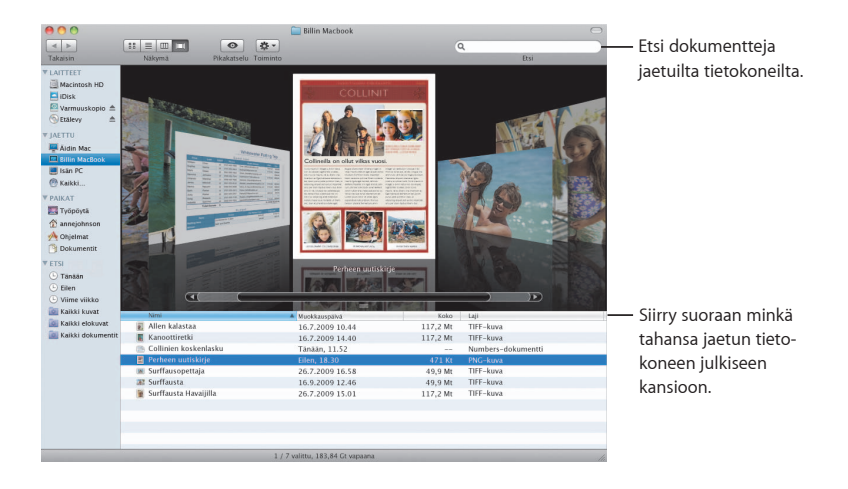

#### **Näytön jakaminen**

Käyttämällä näytön jakamista pääset verkossa olevien jaettujen tietokoneiden työpöydille. Voit valvoa käyttöä, muuttaa asetuksia ja tehdä paljon muuta omalta tietokoneeltasi käsin.

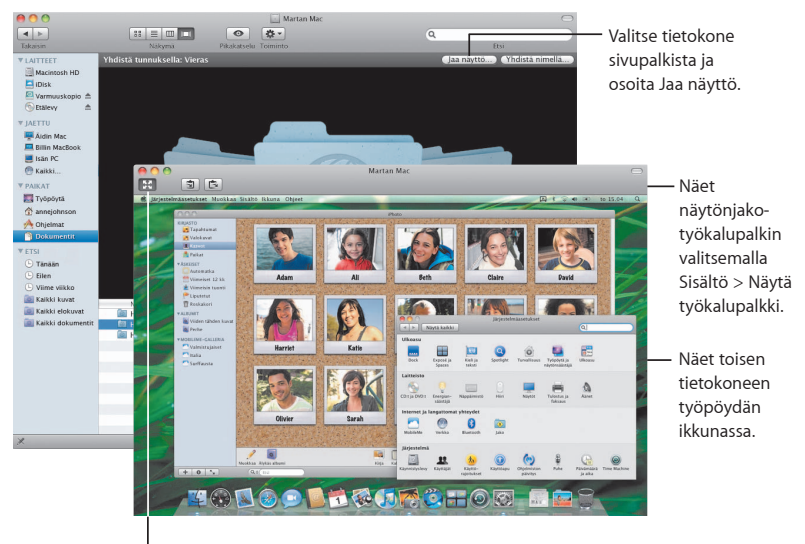

Voit käyttää koko näyttöä osoittamalla Koko näyttö -painiketta.

#### **Jakaminen**

Voit jakaa tiedostoja, verkkosivustosi, näyttösi ja paljon muuta verkossa olevien tietokoneiden kanssa. Aloita avaamalla Järjestelmäasetukset ja osoittamalla sitten Jako.

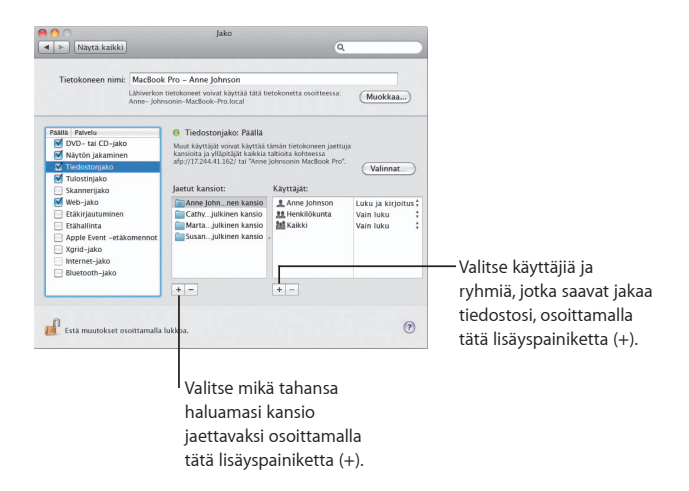

#### **Takaisin omaan Maciin**

Kun sinulla on MobileMe-tilaus ja internet-yhteys ja Takaisin omaan Maciin -ominaisuus ja jakaminen on asetettu käyttöön, pääset käsiksi tietokoneisiisi mistä tahansa internetissä.

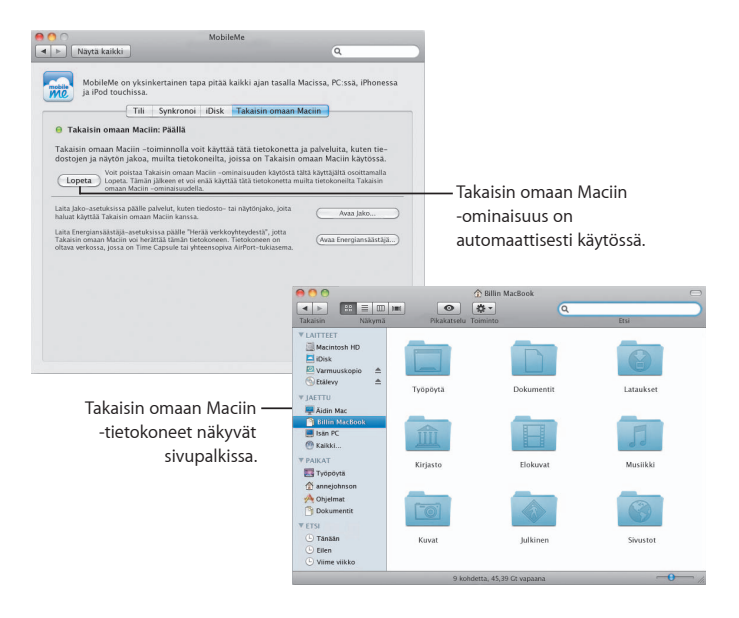

### **Pikakatselu**

**Näe loistavat esikatseluversiot elokuvista, PDF-tiedostoista, esityksistä, taulukoista ja muista tiedostoista avaamatta ohjelmia.**

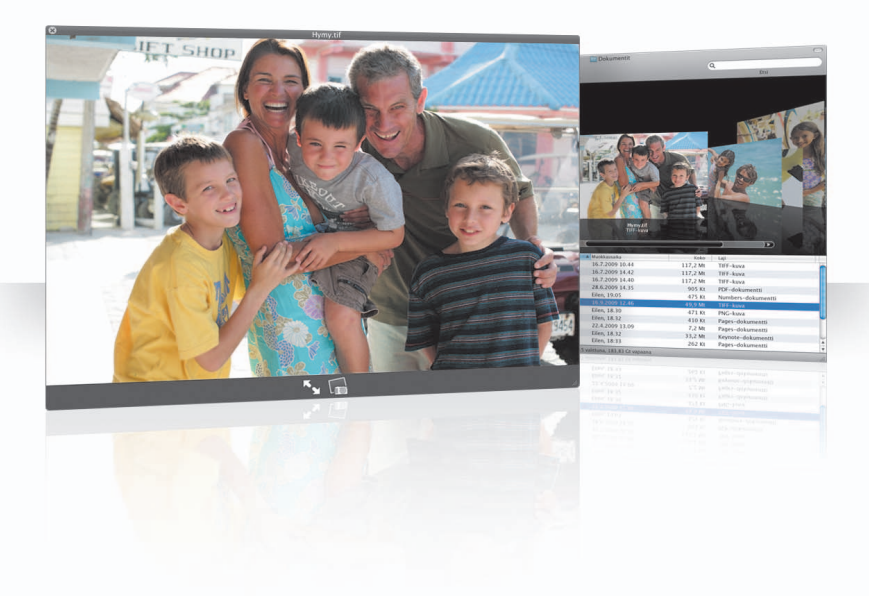

#### **Katso dokumentteja**

Voit käyttää Pikakatselua Finderissa, Time Machinessa ja Mailissa. Voit katsoa kohdetta Pikakatselussa valitsemalla sen ja painamalla välilyöntinäppäintä.

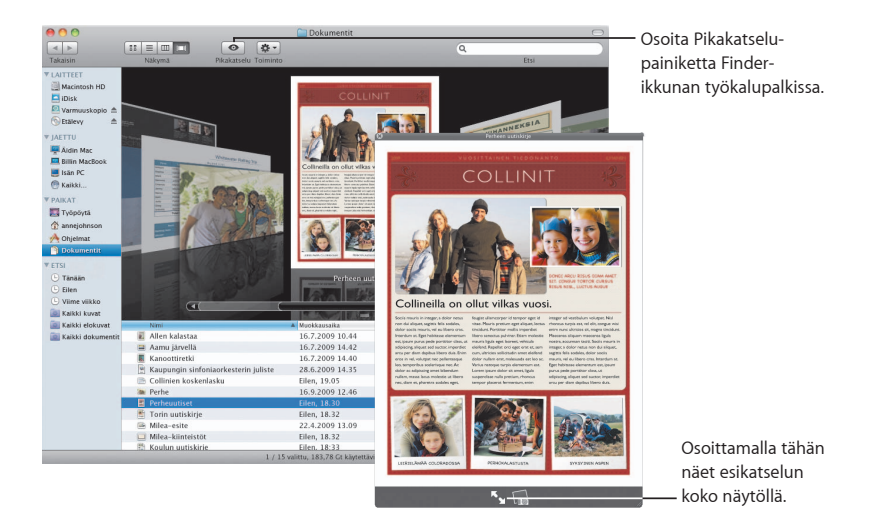

#### **Selaa sisältöä**

Kun katsot dokumentteja Pikakatselussa, voit selata niiden kaikkia sivuja tai katsoa Keynote-esityksesi kaikkia dioja.

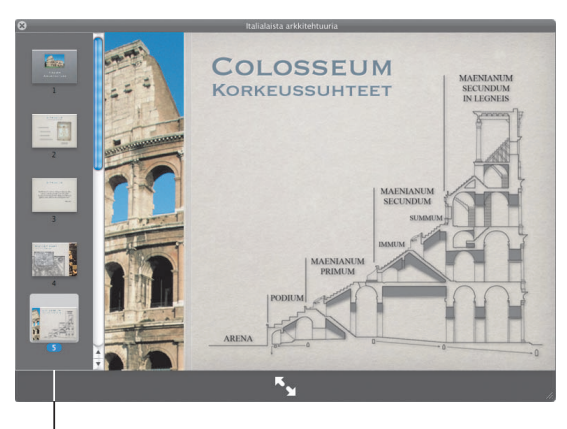

Keynote-esityksen kaikki diat näkyvät tässä.

#### **Näytä kokoelmat**

Voit katsoa Pikakatselussa useita kohteita kerralla. Käy kohteet läpi automaattisesti osoittamalla toistopainiketta.

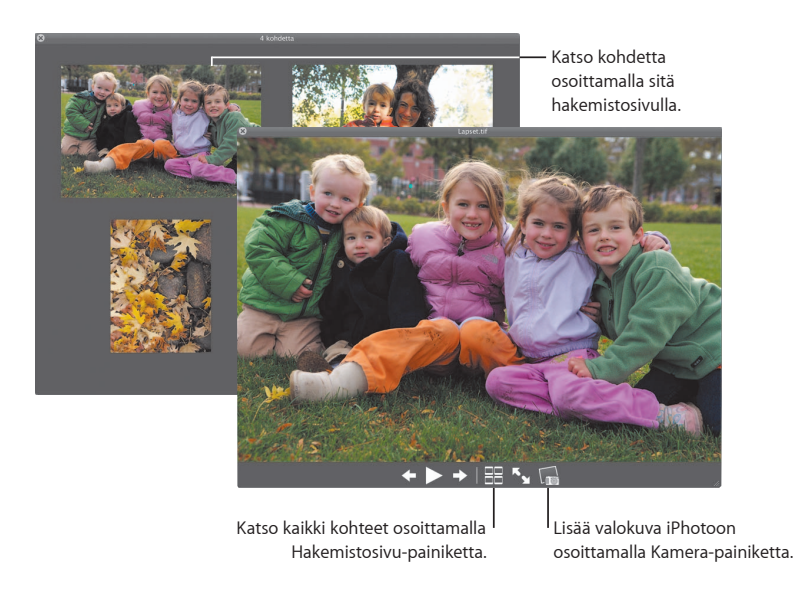

### **Time Machine**

**Varmuuskopioi Macisi sisältö automaattisesti. Jos dokumenttisi katoaa, voit palata hakemaan sen menneisyydestä.**

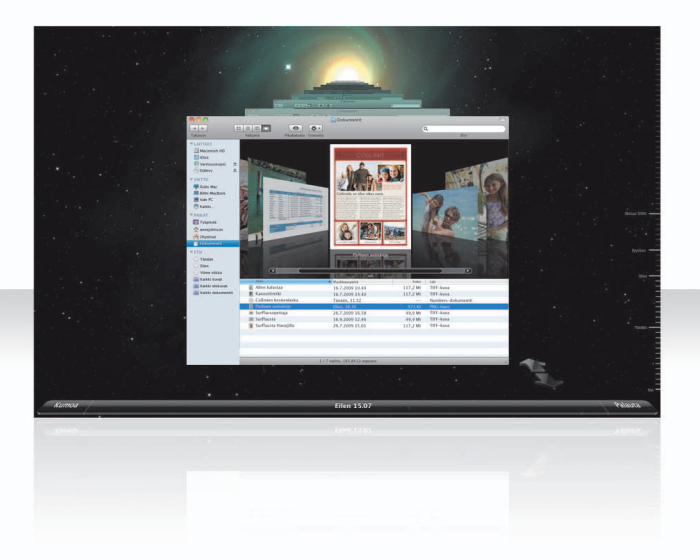

#### **Ota Time Machine käyttöön**

Aloita Time Machinen käyttö liittämällä tietokoneeseen FireWire- tai USB-levy tai Time Capsule ja osoittamalla sitten näytölle avautuvassa valintataulussa "Käytä varmuuskopiolevynä".

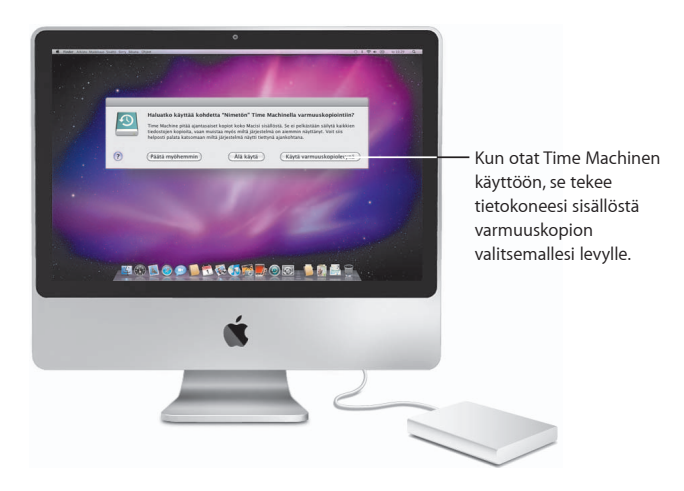

#### **Palauta tiedostoja**

Löydät kadonneen dokumentin helposti katsomalla työpöytänäkymääsi menneisyydessä. Time Machine tekee varmuuskopiot kuluvan päivän tilanteesta tunnin välein ja säilyttää sitten varmuuskopion jokaisesta päivästä.

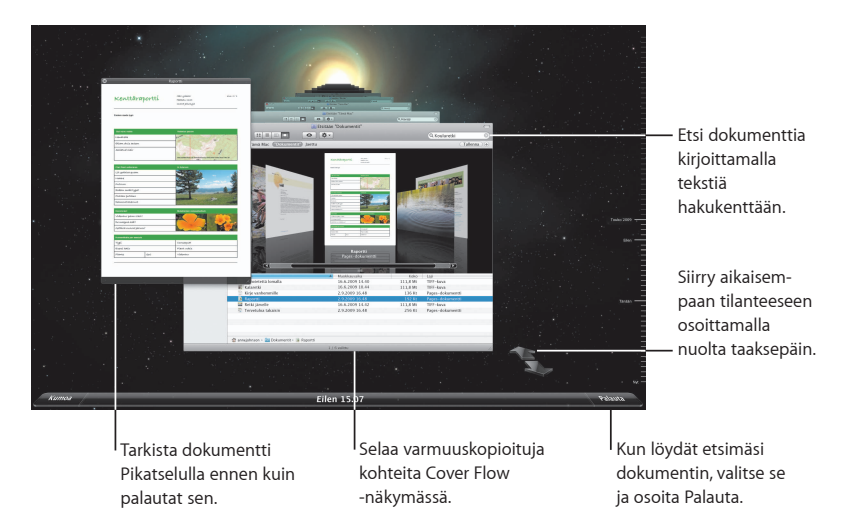

#### **Tee Time Machinen asetukset**

Tee Time Machinen toimintaa koskevia valintoja avaamalla Time Machine -asetukset. Voit valita toisen varmuuskopiolevyn tai määritellä, mitä kansioita tai levyjä et halua varmuuskopioitavan.

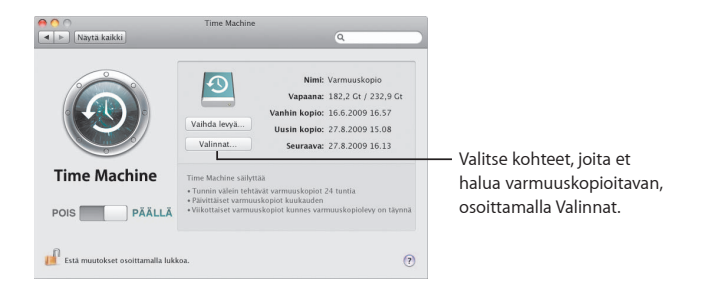

### **Exchange**

**Mail, iCal ja Osoitekirja tukevat Microsoft Exchangen käyttöä sähköpostille, kalentereille ja yhteystiedoille.**

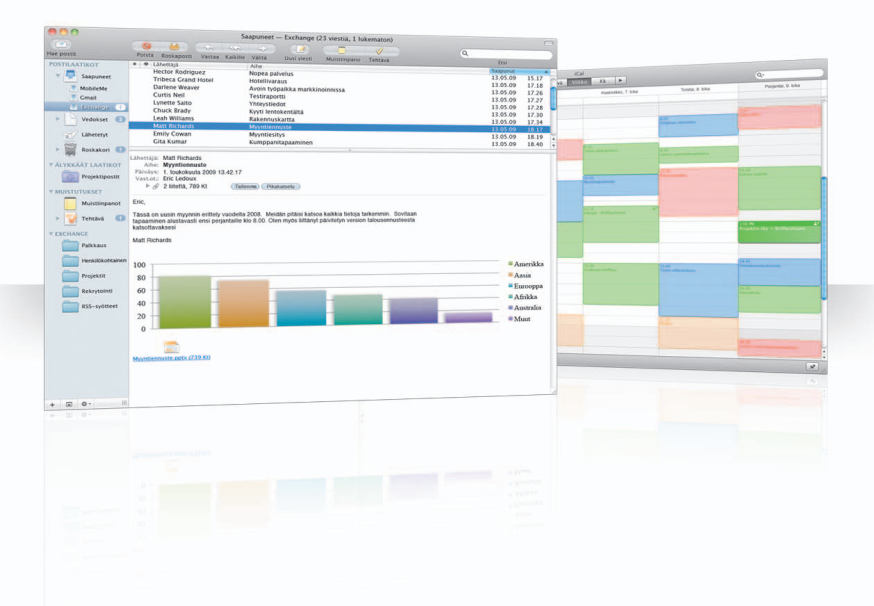

#### **Mail**

Voit aloittaa Exchangen käytön helposti syöttämällä vain Exchange-sähköpostiosoitteesi ja -salasanasi ja antamalla Mailin hoitaa loput puolestasi. Snow Leopard tekee käyttöönoton automaattisesti myös iCalissa ja Osoitekirjassa.

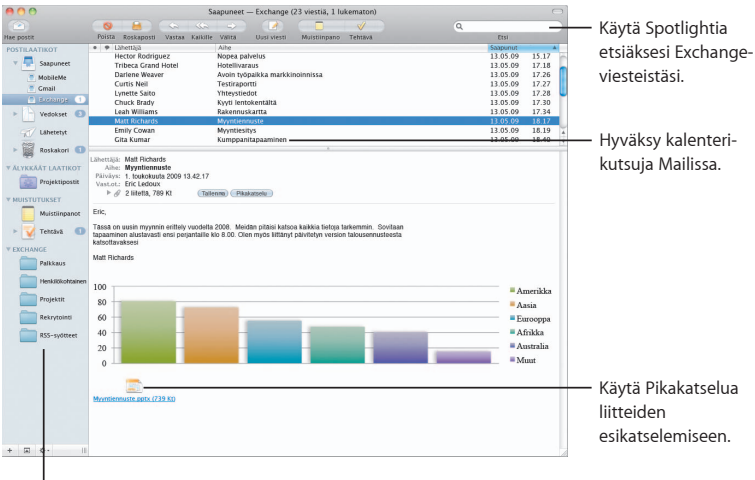

Katsele Exchange-kansioitasi, -muistiinpanojasi ja -tehtäviäsi Mailissa ja käytä älykkäitä postilaatikoita erityisille kohteille.

### **iCal**

Kun Exchange-palvelimesi on otettu käyttöön iCalissa, voit hyväksyä ja ehdottaa tapaamisia muiden Exchange-käyttäjien kanssa. Voit myös hallita tehtäviäsi.

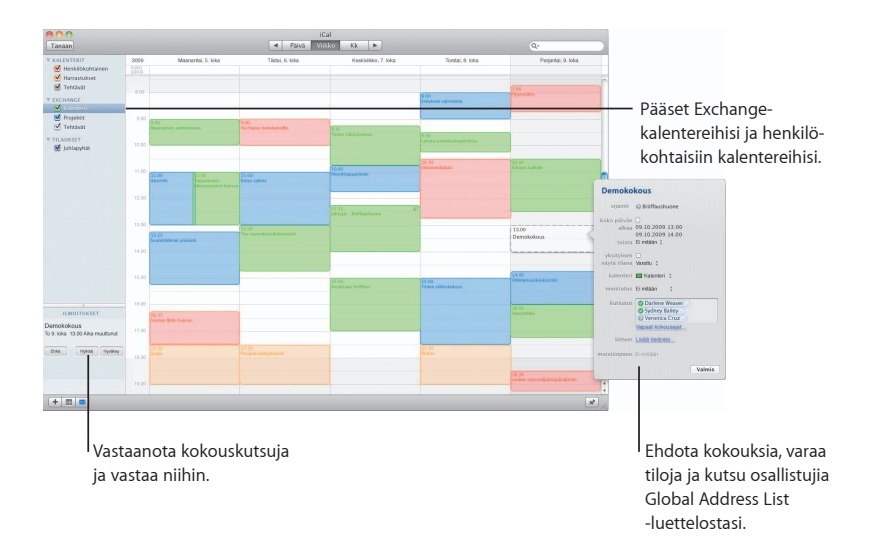

#### **Osoitekirja**

Osoitekirjan kautta pääset käyttämään kaikkia Exchange-yhteystietojasi, mukaan lukien Global Address List -luettelon tiedot.

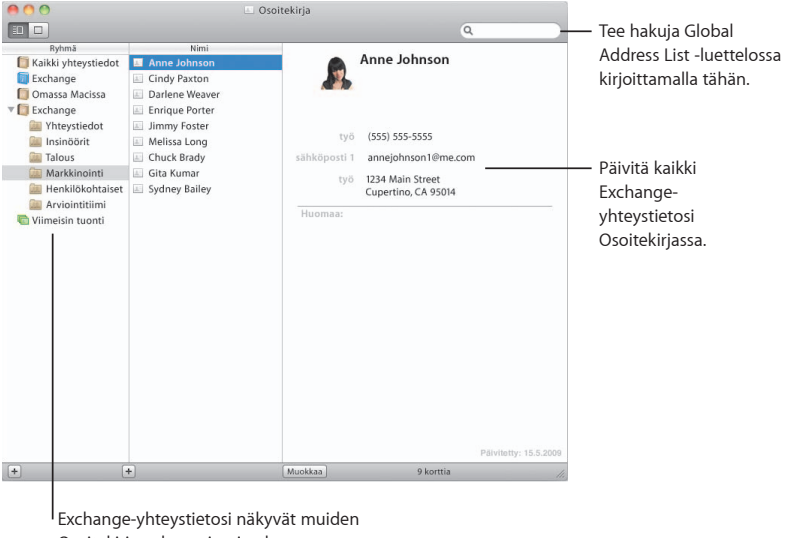

Osoitekirjan yhteystietojen kanssa.

## **Safari**

**Safari uudistaa käsitykset verkkoselaimesta tarjoten kaikkein miellyttävimmän internetin käyttökokemuksen.**

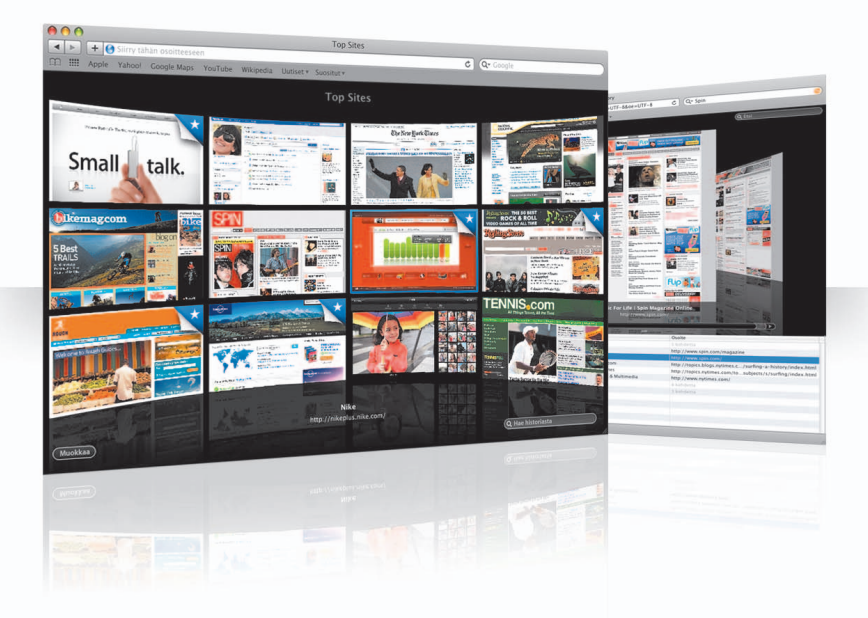

#### **Top Sites**

Safari tunnistaa suosikkisivustosi ja näyttää ne upeassa esikatselunäkymässä, josta on helppo tunnistaa ne sivustot, jotka haluat avata.

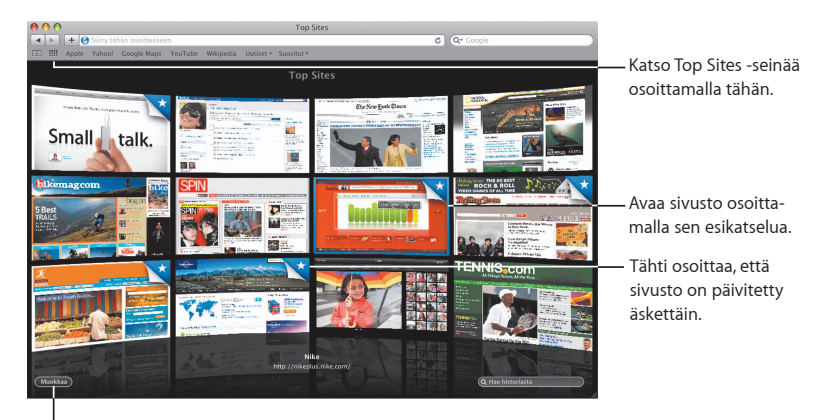

Muokkaa Top Sites -seinää osoittamalla tähän.

#### **Koko historiasta haku**

Käyttämällä koko historiasta hakua voit selata koko sivun esikatseluita verkkosivustoista, joilla olet käynyt, ja löydät helposti etsimäsi, vaikka et muistaisikaan sivuston tietoja.

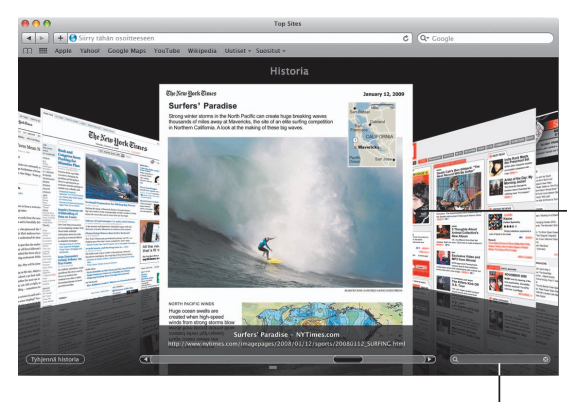

Etsi historiasta kirjoittamalla tähän sana tai pari.

Jotta näkisit verkkosivustot sellaisina, kuin ne olivat avatessasi sivuston, Safari tallentaa historiaasi jokaisen sivun tekstin ja kuvat kuukauden ajalta.

### **Älykäs osoitekenttä ja älykäs haku**

Kun syötät verkko-osoitteita ja hakusanoja, Safari löytää nopeasti syöttämääsi tekstiä parhaiten vastaavat tulokset ja tarjoaa lisäksi muita ehdotuksia avuksesi.

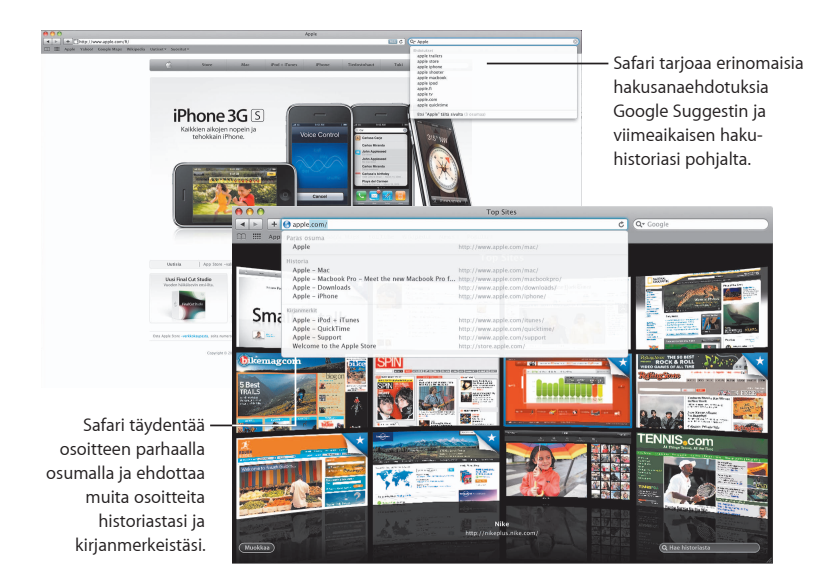

## **iChat**

**Tee keskusteluista hauskempia lisäämällä videotehosteita, kuten taustoja. Esittele työsi tuloksia iChat Theaterissa.**

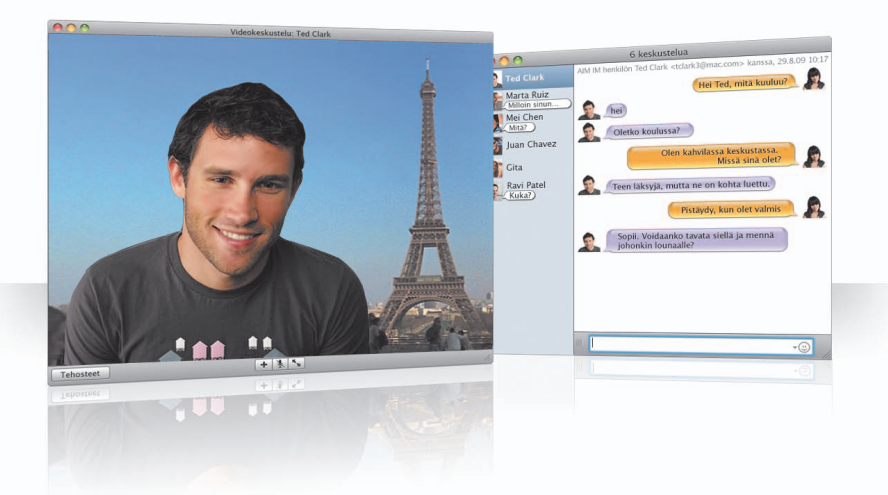

#### **Videotaustat**

Käyttämällä keskusteluissa videotaustoja voit esittää olevasi missä päin maailmaa tahansa. Voit käyttää iChatin mukana tulevia elokuvia tai still-kuvia ja lisätä omia taustojasi.

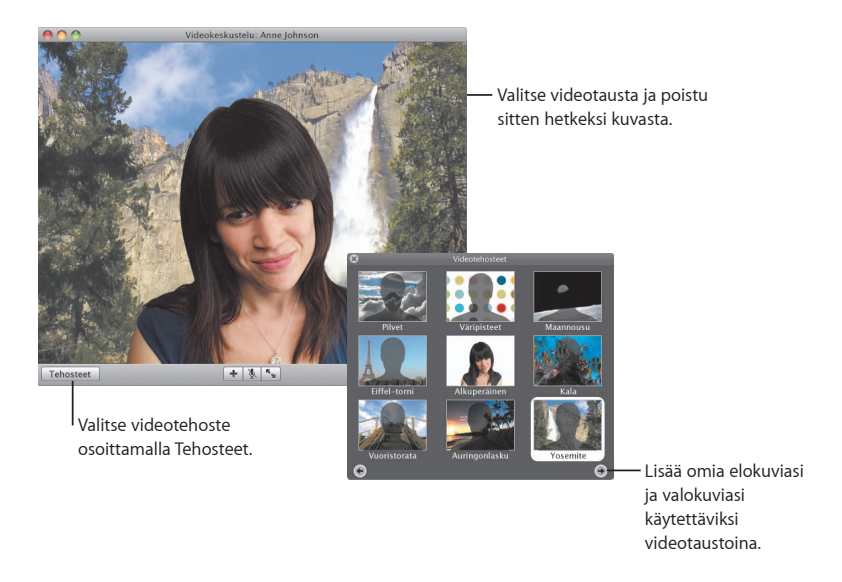

#### **Tehosteet**

Voit lisätä videokeskusteluun hauskuutta ja jännitystä valitsemalla videotehosteita keskustelun aikana.

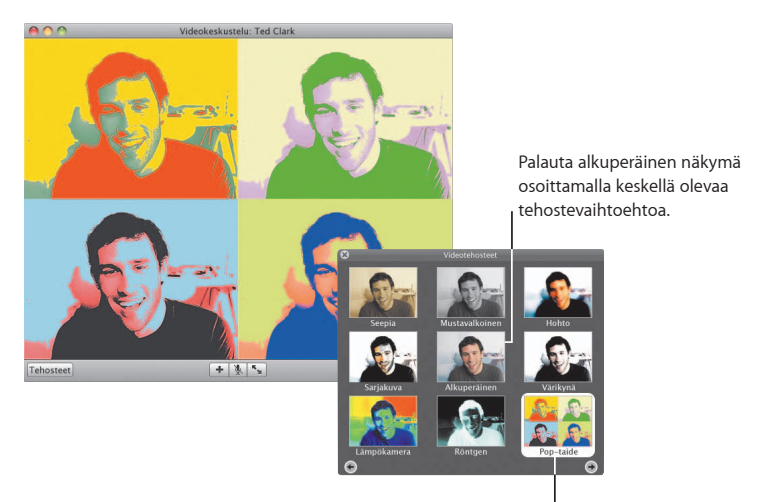

Ota mikä tahansa tehoste käyttöön osoittamalla sitä.

#### **iChat Theater**

Voit näyttää valokuvia, elokuvia tai esityksiä videokeskustelussa aloittamalla keskustelun ja vetämällä haluamasi tiedoston tai tiedostot keskusteluikkunaan.

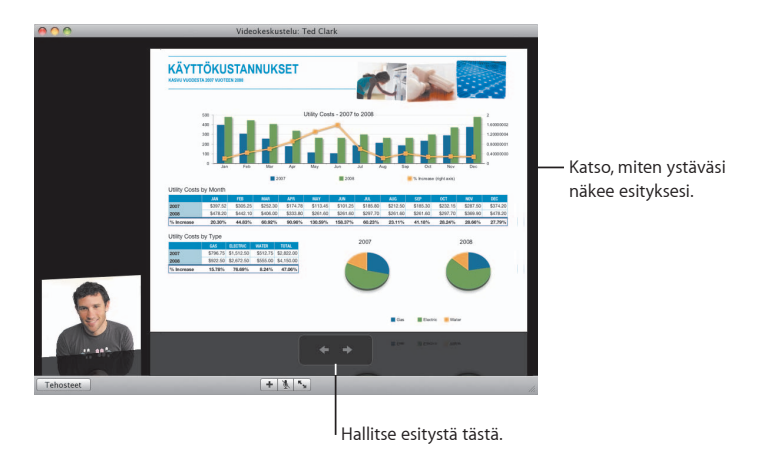

#### **Näytön jakaminen iChatissa**

Jakamalla näytön voit hallita ystäväsi tietokonetta ja pelkän selityksen sijasta näyttää hänelle, miten jokin asia tehdään.

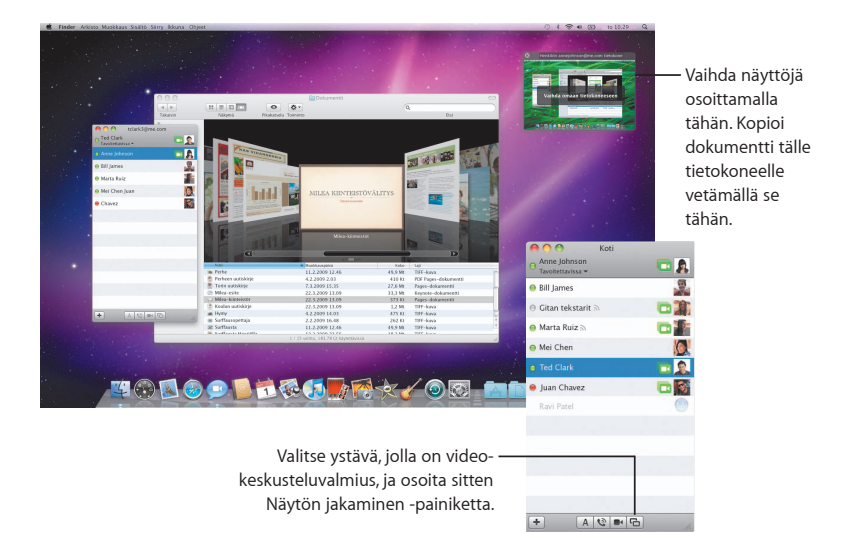

#### **Keskustelut välilehdillä**

Jos sinulla on käynnissä useita keskusteluja, kokoa ne välilehdille. Se onnistuu avaamalla iChat-asetusten Viestit-osio ja valitsemalla sitten vaihtoehto "Kokoa keskustelut yhteen ikkunaan".

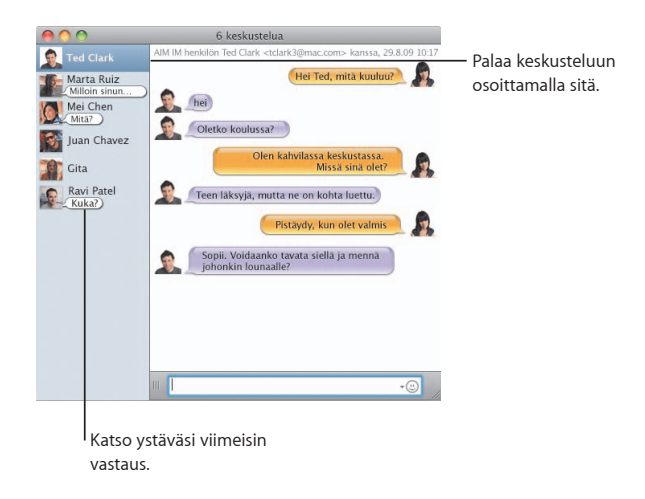

## **QuickTime X**

**QuickTime X -teknologia tuo mukanaan uuden QuickTime Playerin, joka on suunniteltu tekemään elokuviesi katsomisesta, trimmaamisesta ja jakamisesta helppoa.** 

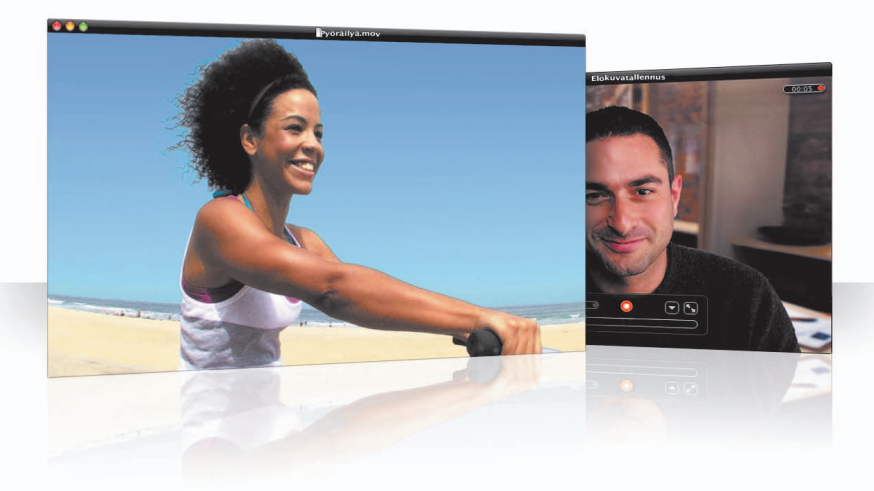

#### **Helppokäyttöiset säätimet**

QuickTime Playerissa on helppokäyttöiset säätimet elokuvan toistamiseen. Jotta elokuvasi saa jakamattoman huomion, säätimet poistuvat näkyvistä.

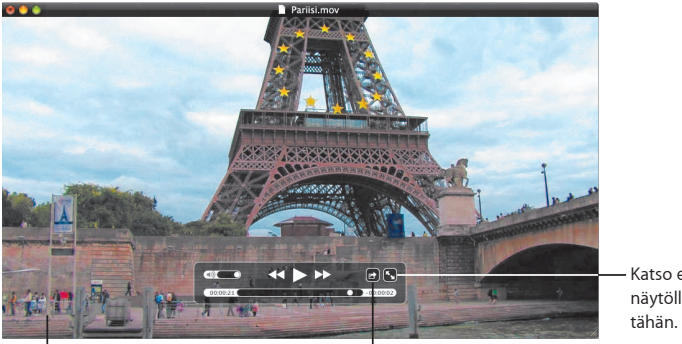

Näet säätimet siirtämällä vain hiiren osoitinta elokuvaikkunan päällä.

Jaa elokuva tai trimmaa sitä osoittamalla tähän.

Katso elokuva koko näytöllä osoittamalla

#### **Tallenna video**

Voit kaapata elokuvia käyttäen QuickTime Playeria ja tietokoneen sisäistä iSight-kameraa.

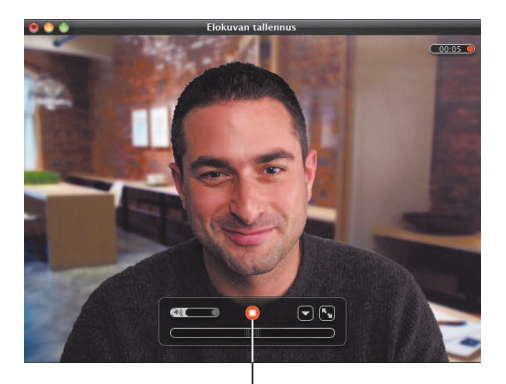

Kun haluat tallentaa elokuvan, valitse Arkisto > Uusi elokuvatallenne, valmistele kuvaustilanne ja osoita tallennuspainiketta.

#### **Trimmaa ja jaa mediaa**

Voit trimmata elokuvaa niin, että se sisältää vain osan, jota haluat käyttää, ja jakaa sen sitten iTunesissa käytettäväksi iPhonessa, iPodissa tai Apple TV:ssä. Voit myös jakaa elokuvasi MobileMe-galleriassa tai YouTubessa.

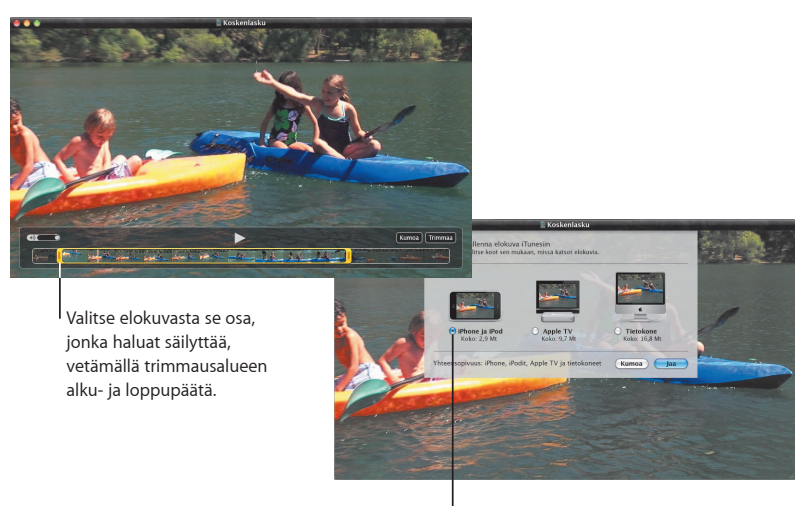

Valitse sopiva koko sen mukaan, missä laitteessa katsot elokuvaa.

### **Spaces**

**Järjestä työsi ja huvisi ryhmittelemällä ohjelmaikkunat Spacestilaan. Siirry sitten nopeasti tilasta toiseen.**

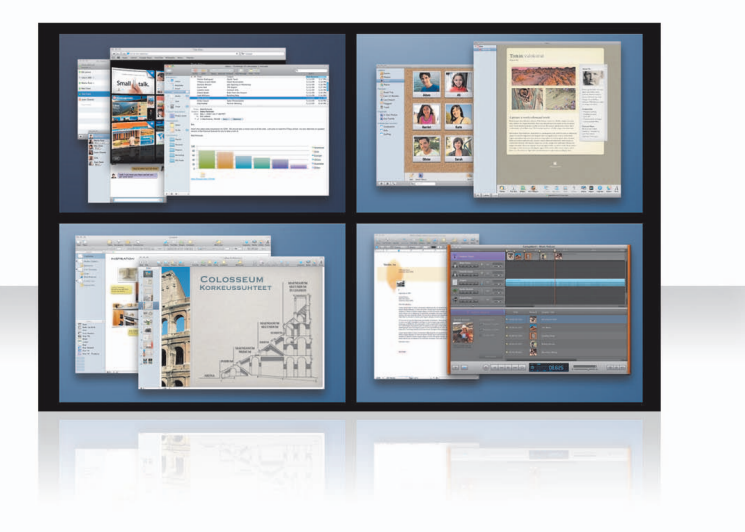

#### **Järjestä ikkunat**

Ota tilat käyttöön Exposé ja Spaces -asetuksissa ja tuo sitten tilat näkyviin painamalla Fn-F8. Voit järjestää ikkunoitasi vetämällä niitä tilasta toiseen.

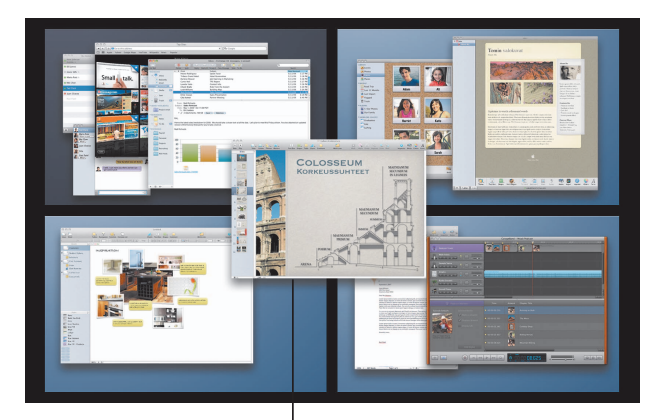

Vedä samaan tilaan ne ikkunat, joita haluat käyttää yhdessä.

#### **Vaihda tiloja**

Kun haluat vaihtaa tilasta toiseen, paina Ctrl + [*nuolinäppäin*]. Pääset suoraan haluamaasi tilaan painamalla Ctrl + [*numeronäppäin*]. Muokkaa tilojen järjestys itsellesi sopivaksi.

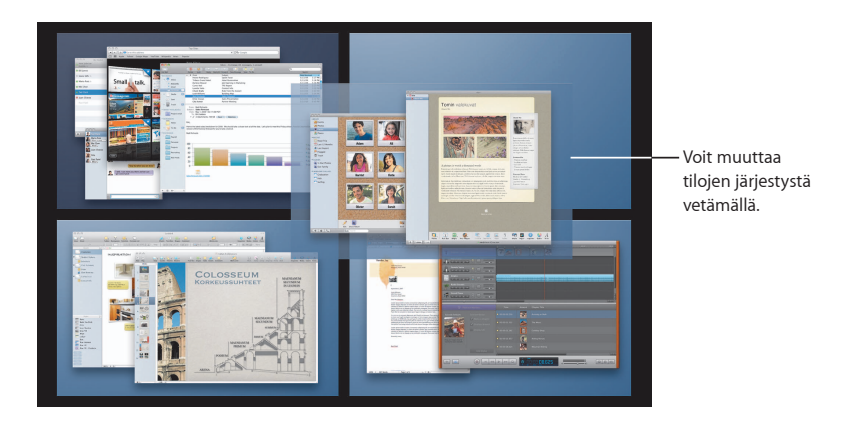

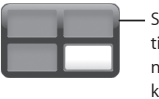

Siirry nopeasti tilasta toiseen näppäinoikoteitä käyttäen.

#### **Muokkaa tiloja**

Kun olet ottanut Spaces-tilat käyttöön, voit lisätä niitä. Voit myös määrätä kuhunkin tilaan ohjelmia, jolloin kyseisen ohjelman ikkuna avautuu aina samassa tilassa.

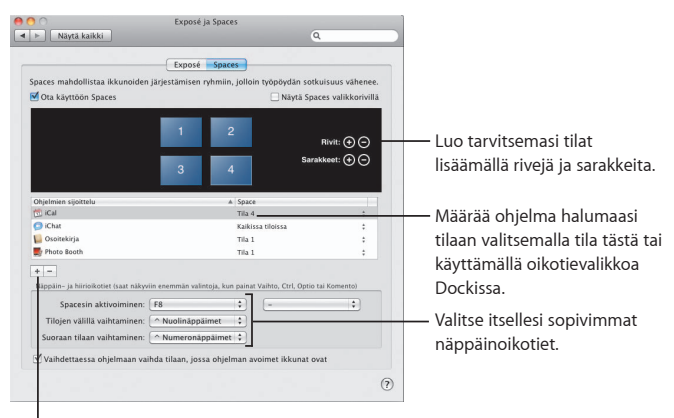

Määrää ohjelmia tiloihin osoittamalla lisäyspainiketta (+).

## **Mail**

**Käytä Applen suunnittelemia työpohjia ja lähetä tyylikkäitä, valokuvilla varustettuja sähköpostiviestejä.**

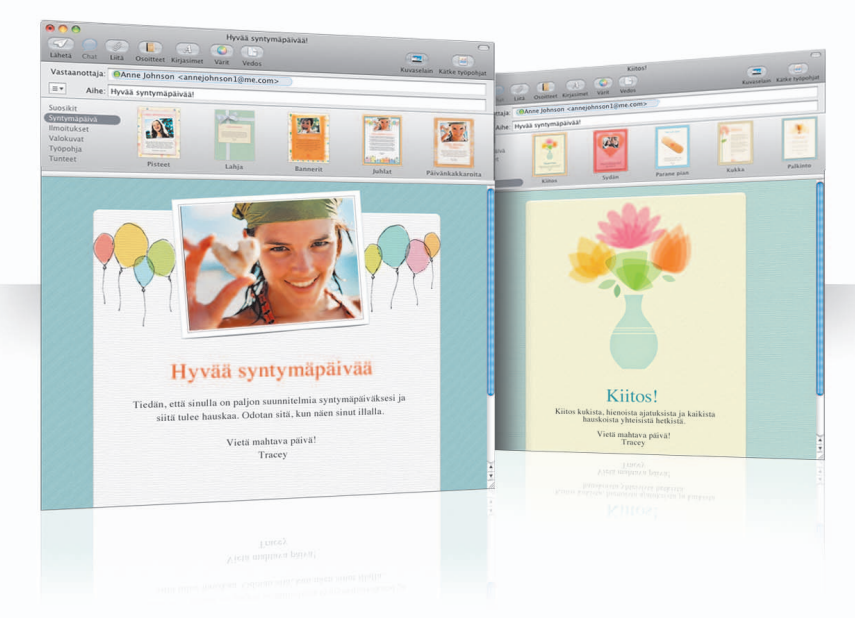

### **Työpohjat**

Kun luot viestin, valitse työpohja, jolla saat juuri oikean tyylin niin viihteellisiin kuin vakaviinkin viesteihin. Valokuvien liittäminen sujuu helposti valokuvaselainta käyttäen.

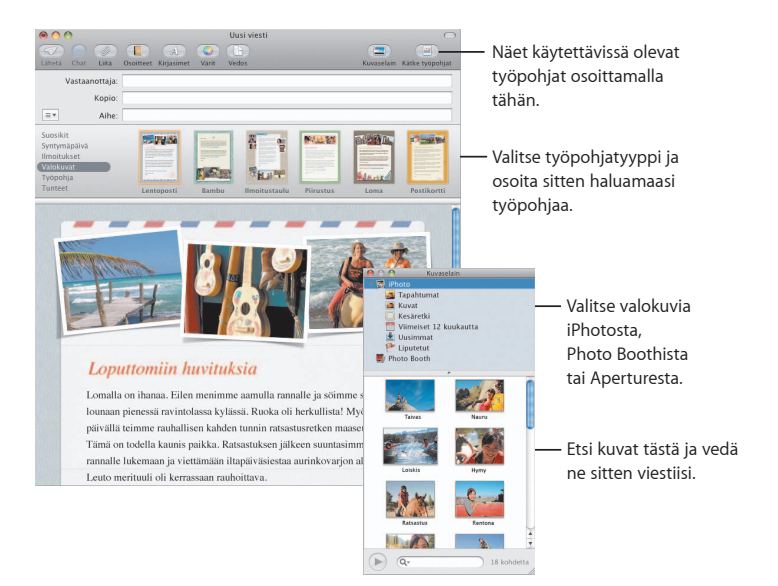

#### **Muistiinpanot ja tehtävät**

Pidä kaikki muistiinpanosi ja tehtäväsi yhdessä paikassa. Kirjaa muistutuksia, ostoslistoja ja tarvitsemiasi tietoja. Lisää tehtäviisi kuvia, internet-osoitteita ja liitteitä.

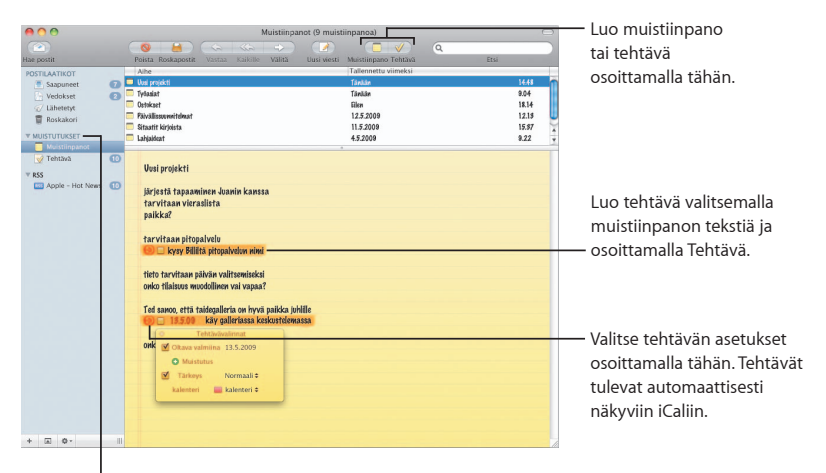

Katso muistiinpanojasi ja tehtäviäsi sivupalkin Muistutukset-osiossa.

#### **Tiedontunnistimet**

Voit tehdä sähköpostiviestiesi päivämääristä iCal-tapahtumia. Voit lisätä nimiä, puhelinnumeroita ja osoitteita yhteystietoihisi. Voit jopa näyttää kartan osoitteesta Safarissa.

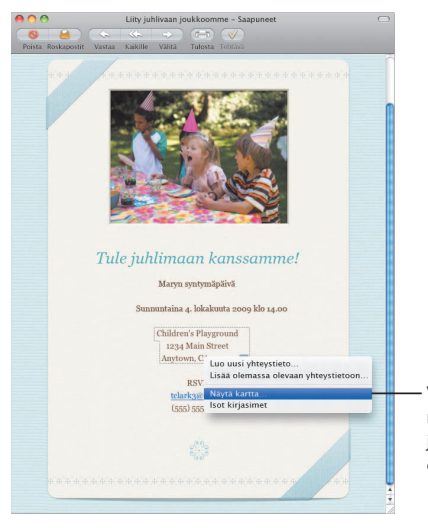

Vie osoitin päivämäärän, nimen tai osoitteen kohdalle ja valitse sitten toiminto osoittamalla kolmiota.

### **Käyttörajoitukset**

**Hanki itsellesi mielenrauhaa. Hallitse lastesi tietokoneen äärellä viettämää aikaa ja heidän tekemisiään tietokoneen parissa.**

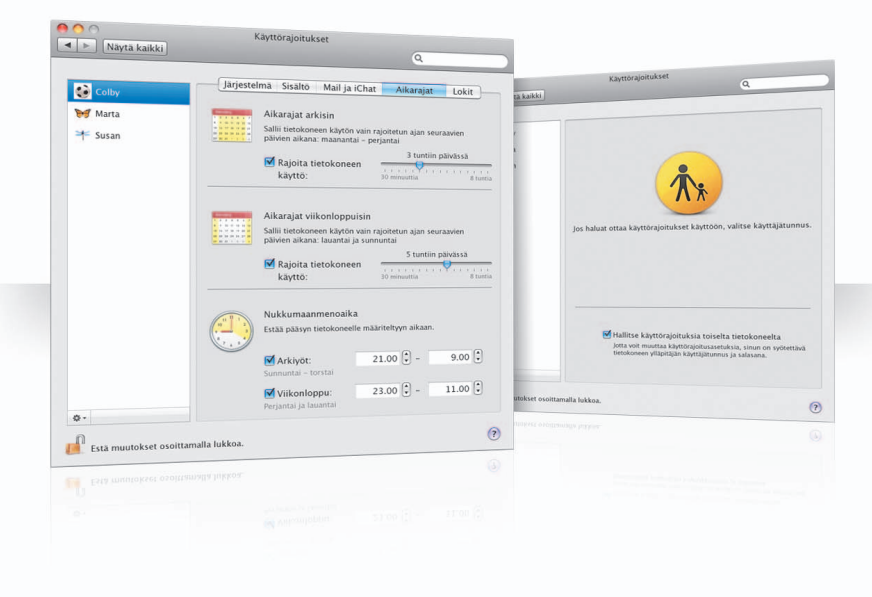

#### **Aikarajat**

Hallitse lastesi tietokoneenkäyttöaikoja asettamalla aikarajat arkipäiville, viikonlopuille ja yöaikaan.

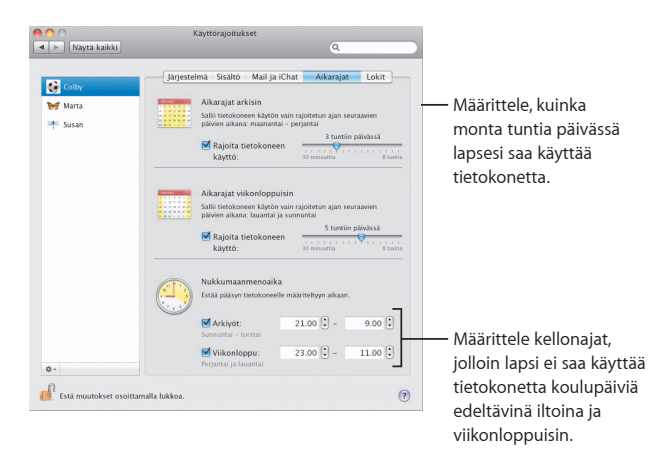

#### **Sisältörajoitukset**

Voit rajoittaa sitä, mille verkkosivustoille lapsesi pääsevät internetissä, osoittamalla Sisältö ja valitsemalla käyttöön haluamasi rajoitustason.

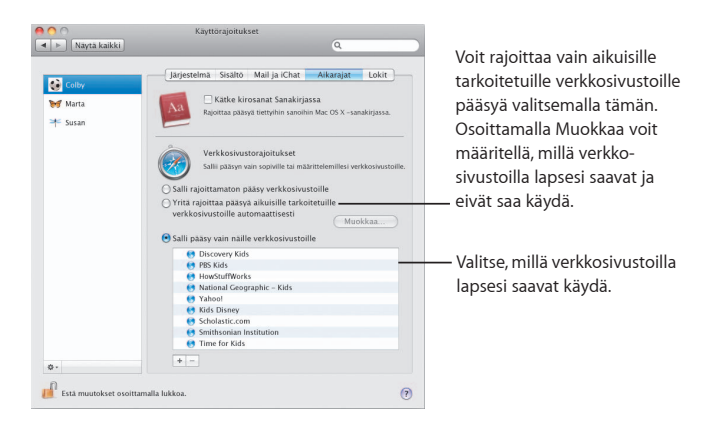

#### **Mailin ja iChatin rajoitukset**

Suojele lapsiasi ei-toivotuilta yhteydenotoilta määrittelemällä, keiden kanssa he voivat keskustella iChatissa ja vaihtaa sähköpostiviestejä.

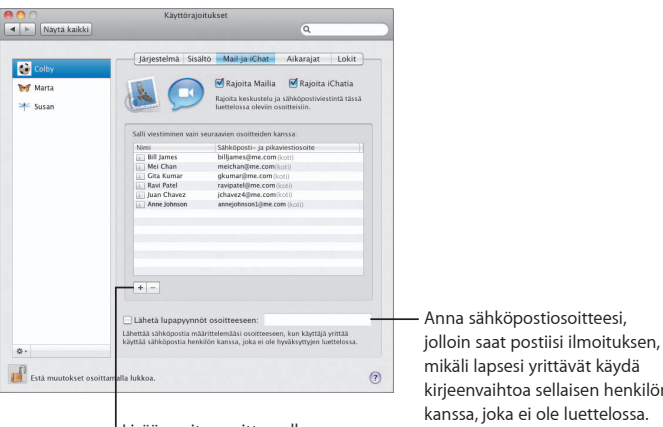

Lisää osoite osoittamalla lisäyspainiketta (+).

kirjeenvaihtoa sellaisen henkilön

### **Photo Booth**

**Opi lisää tapoja pitää hauskaa uudenlaisten kuvien kanssa. Videotaustat lisäävät mahdollisuuksia.**

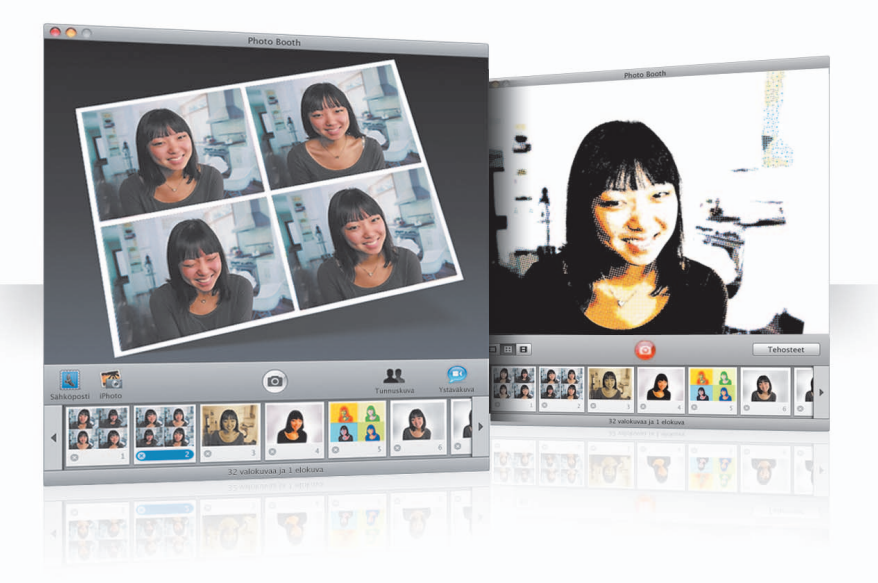

#### **Videotaustat**

Voit valita valokuvalle taustan ja esittää olevasi missä tahansa maailman kolkassa – tai kokonaan toisessa maailmassa.

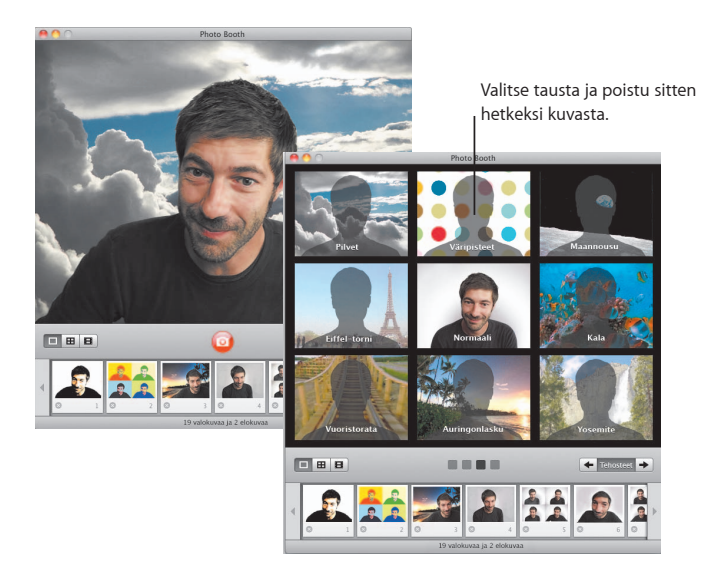

#### **Neljän kuvan sarjat**

Nyt voit ottaa neljä kuvaa sarjana. Voit viedä neljän kuvan sarjan animoituna GIFtiedostona ja käyttää sitä ystäväkuvanasi iChatissa.

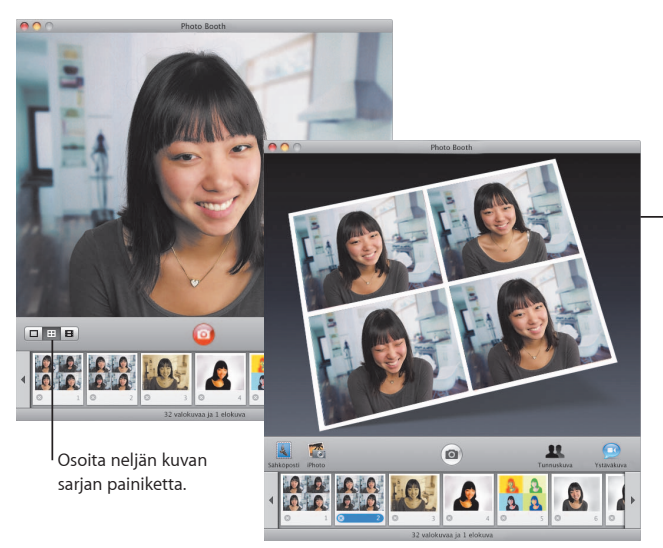

Kun esikatselet neljän kuvan sarjaa, osoita kehystä nähdäksesi sen esikatselussa ja valitaksesi sen käyttötavan.

#### **Elokuvaleikkeet**

Tee itsestäsi elokuva käyttäen tehosteita ja taustoja. Käytä elokuvaasi äänellä varustettuna videotervehdyksenä ja lähetä se ystävillesi sähköpostissa.

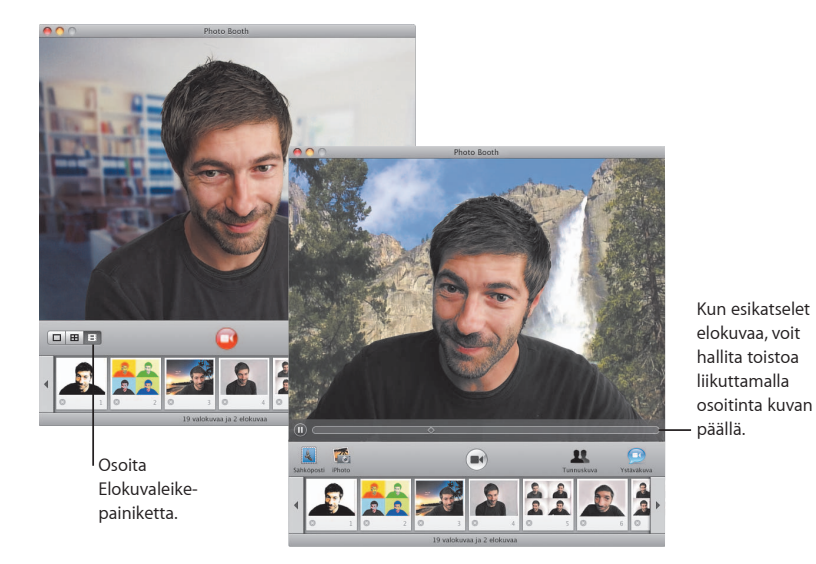

### **Boot Camp**

**Jos haluat käyttää Macissasi Windows-ohjelmia, asenna Boot Camp ja Windows-käyttöjärjestelmä. Sitten voit aloittaa.**

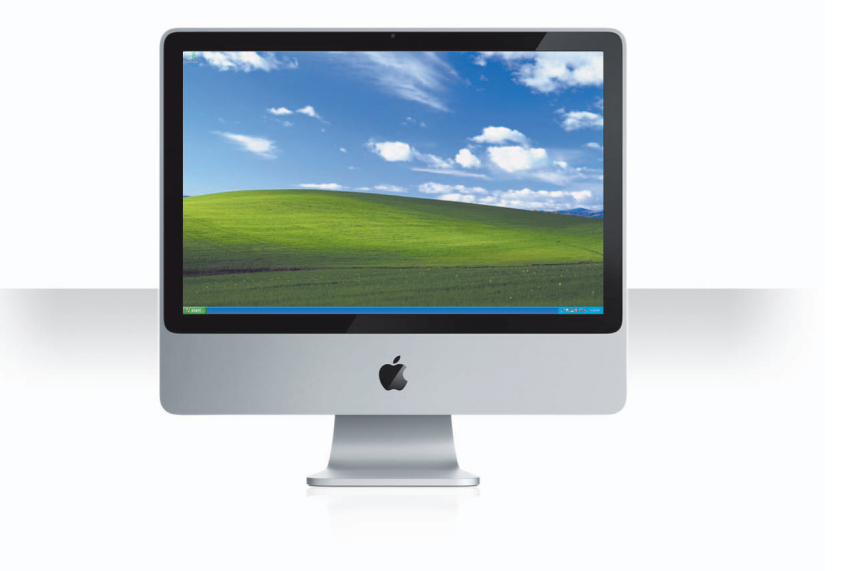

#### **Asenna Boot Camp**

Avaa Boot Camp -apuri (Ohjelmat-kansion sisällä Lisäohjelmat-kansiossa) ja tulosta *Boot Campin asennus- ja käyttöönotto-opas*. Luo sitten osio Windowsille.

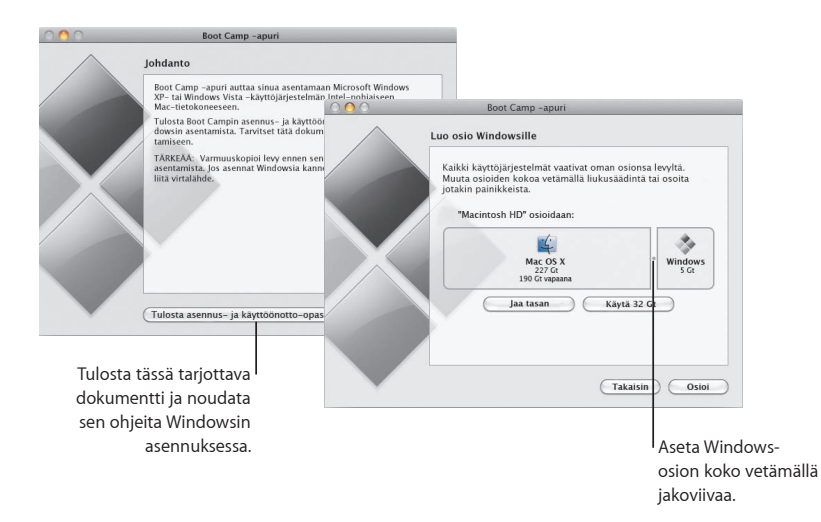

Jos olet asentanut Boot Campin beta-version, sinun tarvitsee vain asentaa uudet Windowsajurit siirtymällä Windowsiin ja asettamalla Snow Leopardin asennuslevy asemaan.

#### **Asenna Windows**

Aseta Windows XP- tai Windows Vista -asennuslevy asemaan ja osoita Aloita asennus.

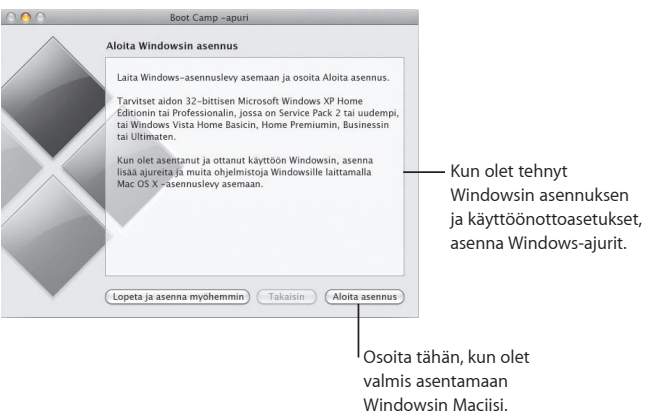

Asentaaksesi Windows-ohjelmiston MacBook Airiin tarvitset ulkoisen optisen aseman, kuten MacBook Air SuperDriven.

#### **Vaihda järjestelmää**

Valitse Windows-osio Mac OS X:ssä valitsemalla Käynnistyslevy-asetukset. Avaa Windowsissa Boot Camp -ohjauspaneeli ja osoita Käynnistyslevy.

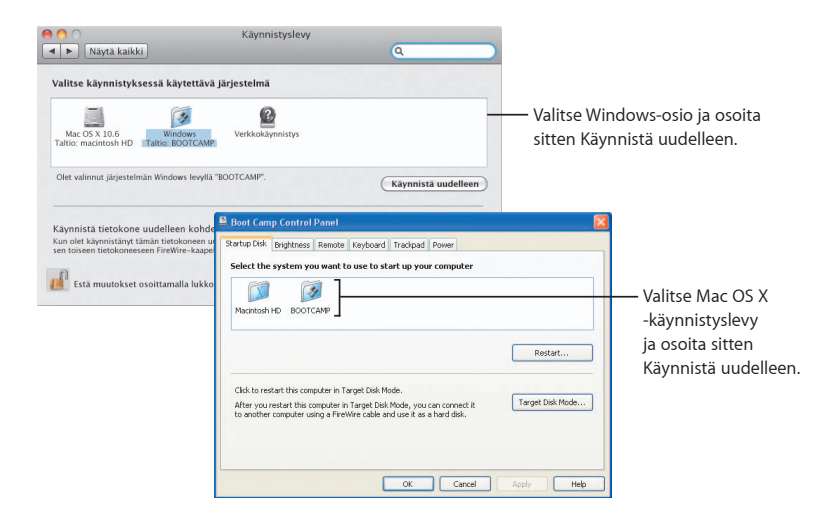

**3**

# **Jos tarvitset apua**

www.apple.com/fi/support

### **Lisätiedot, huolto ja tuki**

#### **Resurssit verkossa**

Saat tietoja huollosta ja tuesta verkosta osoitteesta www.apple.com/fi/support. Valitse maasi ponnahdusvalikosta. Voit etsiä uusimpia ohjelmistopäivityksiä ja oppaita, löytää vastauksia kysymyksiisi AppleCare Knowledge Base -tietokannasta tai saada apua Applen keskustelufoorumeilta.

#### **Ohjevalikot**

Löydät vastauksia kysymyksiisi, neuvoja ja ongelmanratkaisuohjeita ohjelmien ohjevalikoista. Valitse Finderin Ohjeet-valikosta Mac-ohjeet, kirjoita sanoja hakukenttään ja paina rivinvaihtonäppäintä.

#### **Järjestelmän kuvaus**

Katso tietokoneesi tiedot Järjestelmän kuvauksesta. Järjestelmän kuvaus kertoo tietokoneeseesi asennetut laitteet ja ohjelmat, sarjanumeron ja käyttöjärjestelmä version, asennetun muistin määrän ja jäljellä olevan akun varauksen. Avaa Järjestelmän kuvaus valitsemalla valikkoriviltä Omenavalikko ( $\bullet$ ) > Tietoja tästä Macista ja osoittamalla sitten Lisätietoja-painiketta.

#### **AppleCare-huollon ja -tuen tiedot**

Mac OS X -tuotteellesi kuuluu 90 päivän ajan ilmainen puhelintuki.

AppleCare-puhelintuen asiantuntijat voivat auttaa sinua tavallisten ongelmien ratkaisemisessa. Ota yhteyttä lähimpään tukikeskukseen tai käy osoitteessa www.apple.com/support/expert varaamassa puhelinkeskustelu juuri oman kysymyksesi aihealueeseen erikoistuneen Apple Expert -asiantuntijan kanssa (ei käytettävissä kaikissa maissa). Varaudu ilmoittamaan tuotteen ostopäivä ja Apple-tietokoneesi sarjanumero puhelun aikana.

*Huomaa:* Puhelut saattavat olla maksullisia. Saat lisätietoja käymällä osoitteessa www.apple.com/fi/support/complimentary.

Voit pidentää tukiaikaa ostamalla AppleCare Protection Plan -sopimuksen. Saat lisätietoja käymällä osoitteessa www.apple.com/fi/support/products.

Saat lisätietoja yhteyden ottamisesta Applen tukeen vierailemalla osoitteessa www.apple.com/contact/phone\_contacts.html. (Puhelinnumerot saattavat muuttua.)

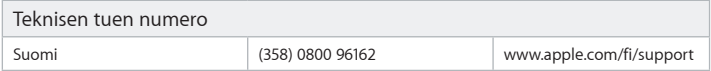